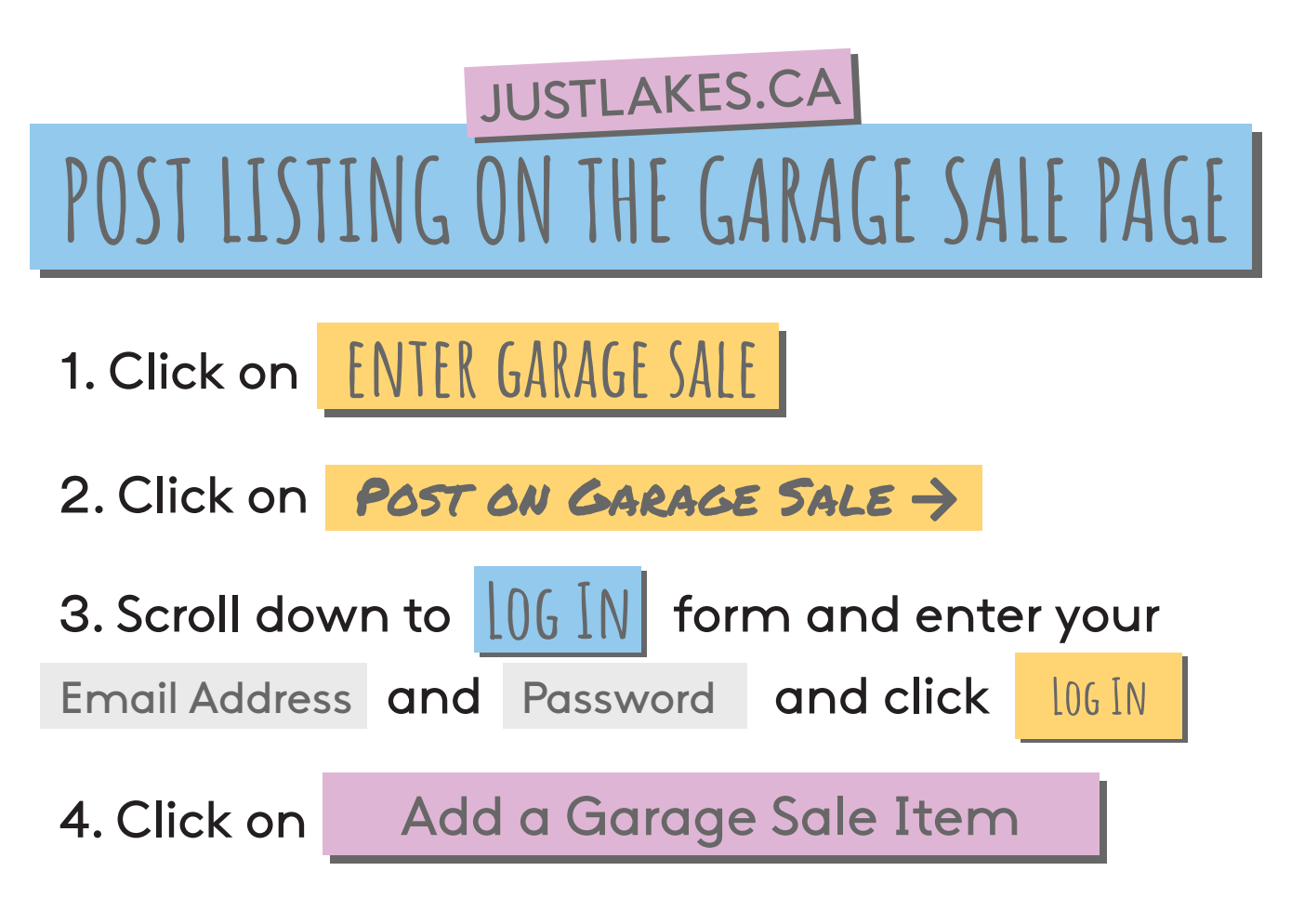

5. Fill in the item details in the form and click

CHOOSE FILE to select an image of the item for sale, when you're finished click on **CREATE ITEM** 

6. After creating your item you will be taken to the Garage Sale Management home page, click on the View My Garage Sale Item | option to edit your listing.

7. You will recieve a notice within 24 hours that your item has been approved.